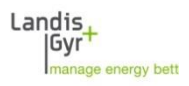

## **Installation of Additional MAP190 Databases MAP190 V5.6 and up**

#### **Description**

By default a local Microsoft Access database named 'Local\_MAP\_Database\_V1.accdb' is created at installation time of MAP190. The file is located in

'C:\Users\%UserName%\AppData\Local\Landis+Gyr\MAP190'. %UserName% needs to be replaced by your Windows user name.

Since the default database is fully empty please contact your local Landis+Gyr representative to obtain a valid device description file for import.

To install additional, local MAP190 databases all the steps described below are required for every database.

### **1. Create Local Database**

Copy an already existing MAP190 Access database file (\*.mdb or \*.accdb) to the desired directory located on a local hard disk or on a file share and give it a useful name.

Example:

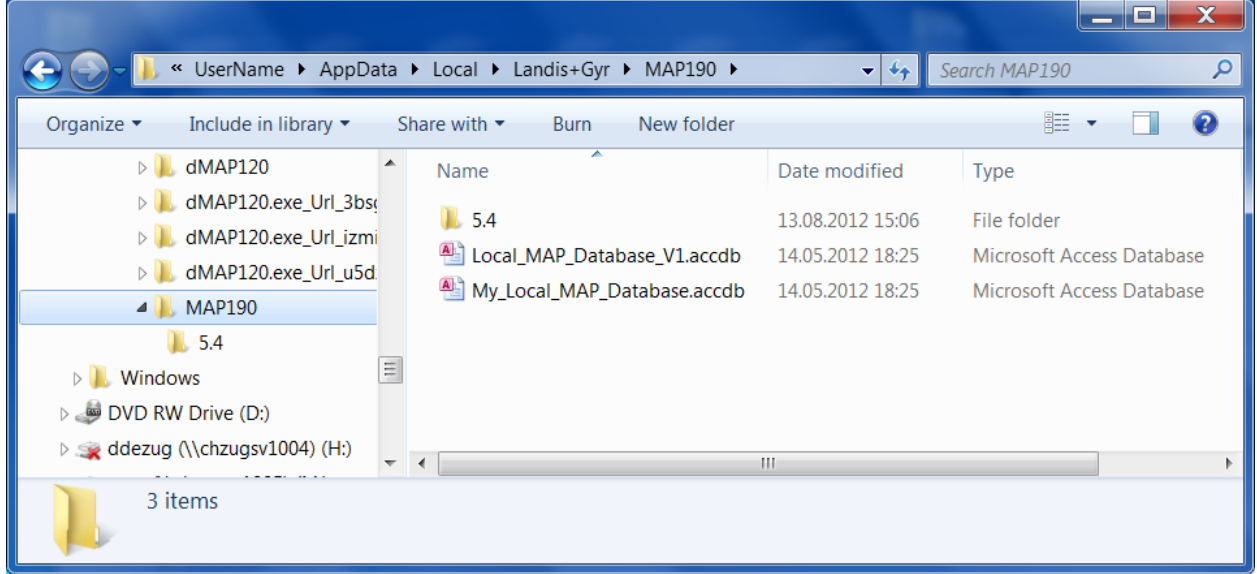

A new local database named 'My\_Local\_MAP\_Database.accdb' has been added.

## **2. Create ODBC Link to the Database**

In the control panel start the 32-Bit ODBC Data Source Administrator (odbcad32.exe) and select the 'User DSN' Tab:

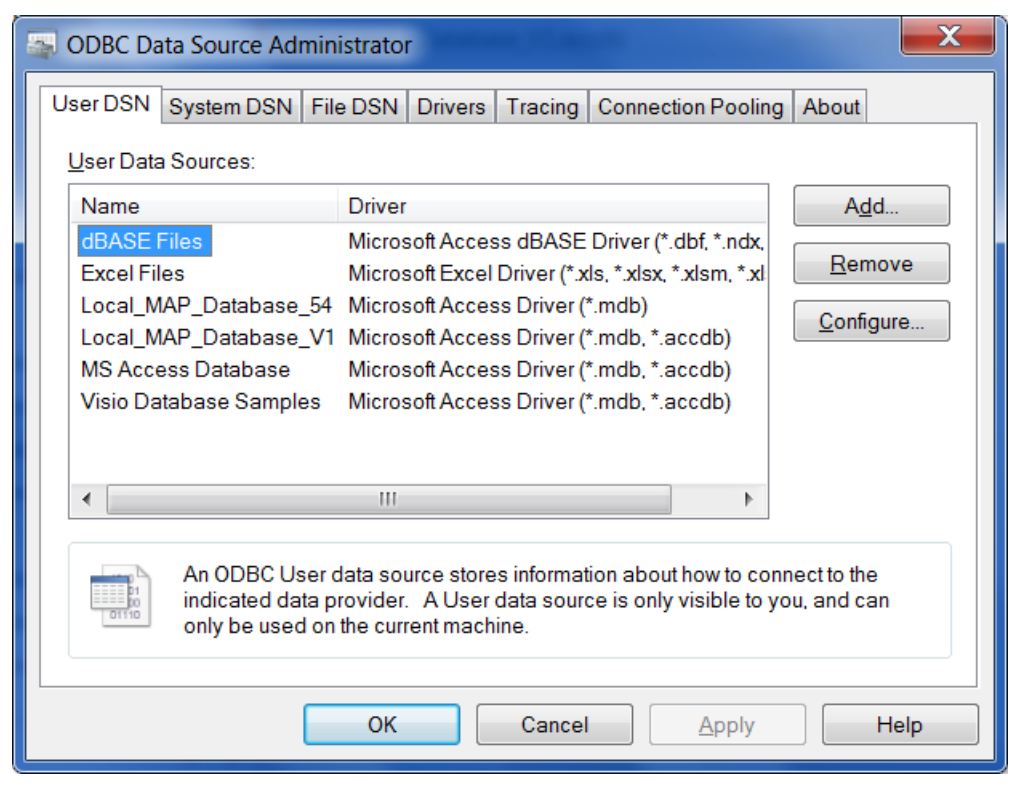

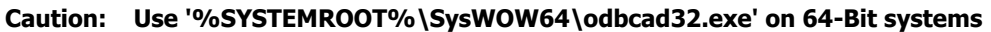

Press <Add> to create a new Data Source:

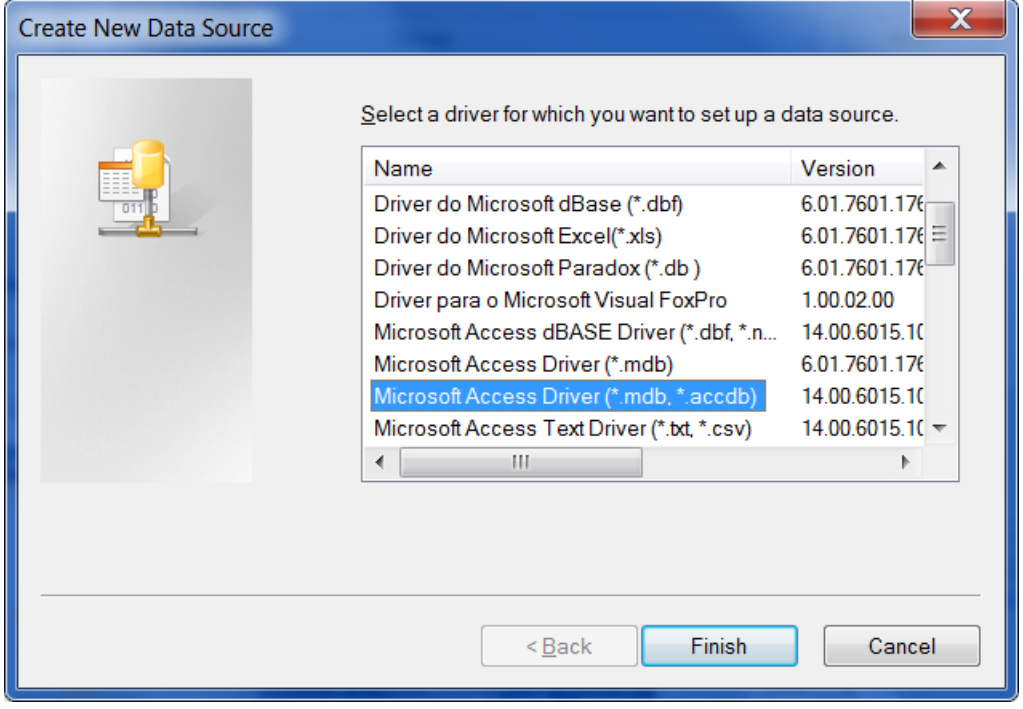

Select 'Microsoft Access Driver (\*.mdb, **\*.accdb**)' with version 14 and press <Finish>

**Caution: The former 'Microsoft Access Driver (\*.mdb)' version 6.x or 10.x is not supported anymore. If the new driver is not available on your system the Microsoft Access Database Engine 2010 (ACE) needs to be installed. The necessary files are available on the Microsoft download pages in the Internet.** 

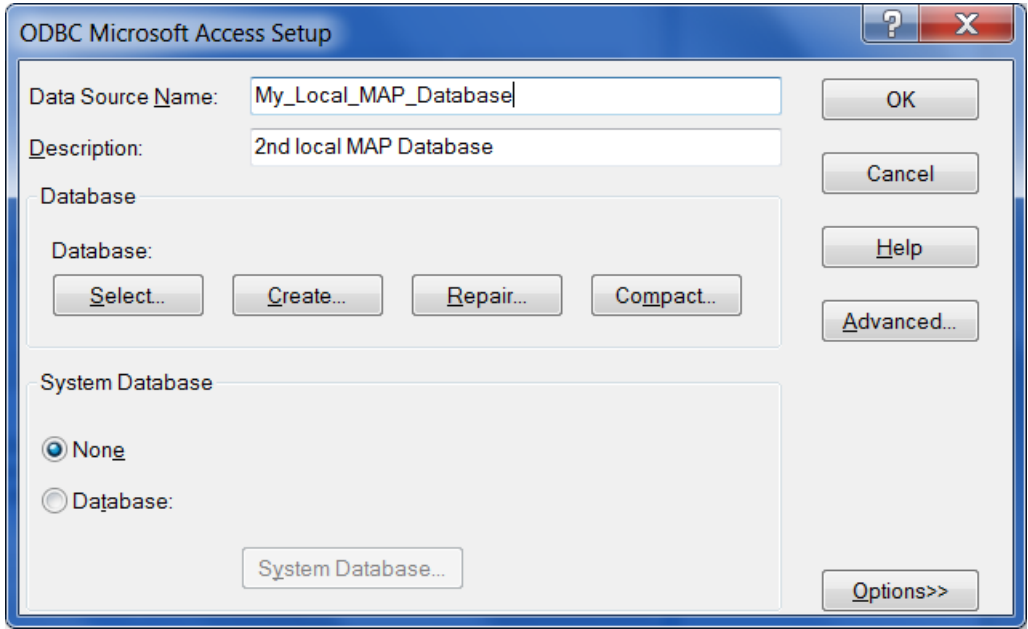

Enter a data source name and a description. The text entered in the 'Data Source Name' field will appear in the MAP190 database selection list.

Press <Select>:

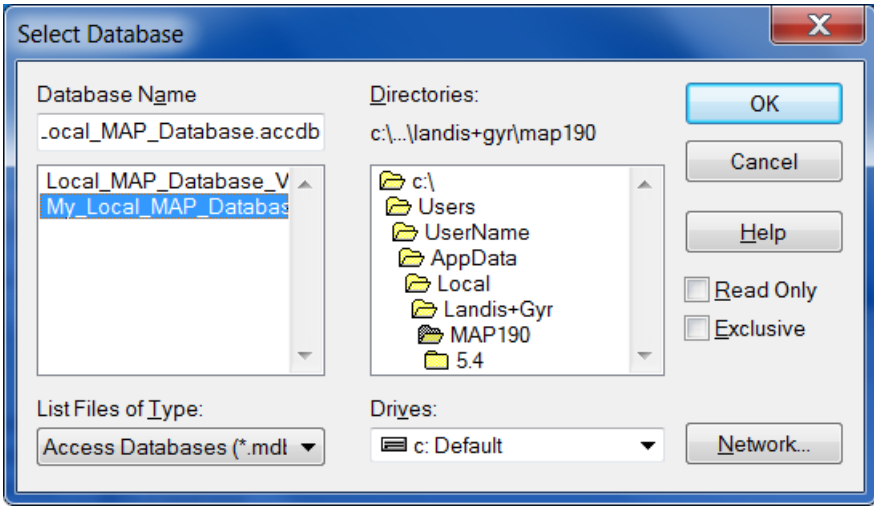

Browse to the desired database and select it.

**Hint: If the database directory is not visible enter the directory name into the 'Database Name' field and press <enter>.**

Press <OK> as many times as required to finish the setup.

# **3. Open Database**

Start MAP190:

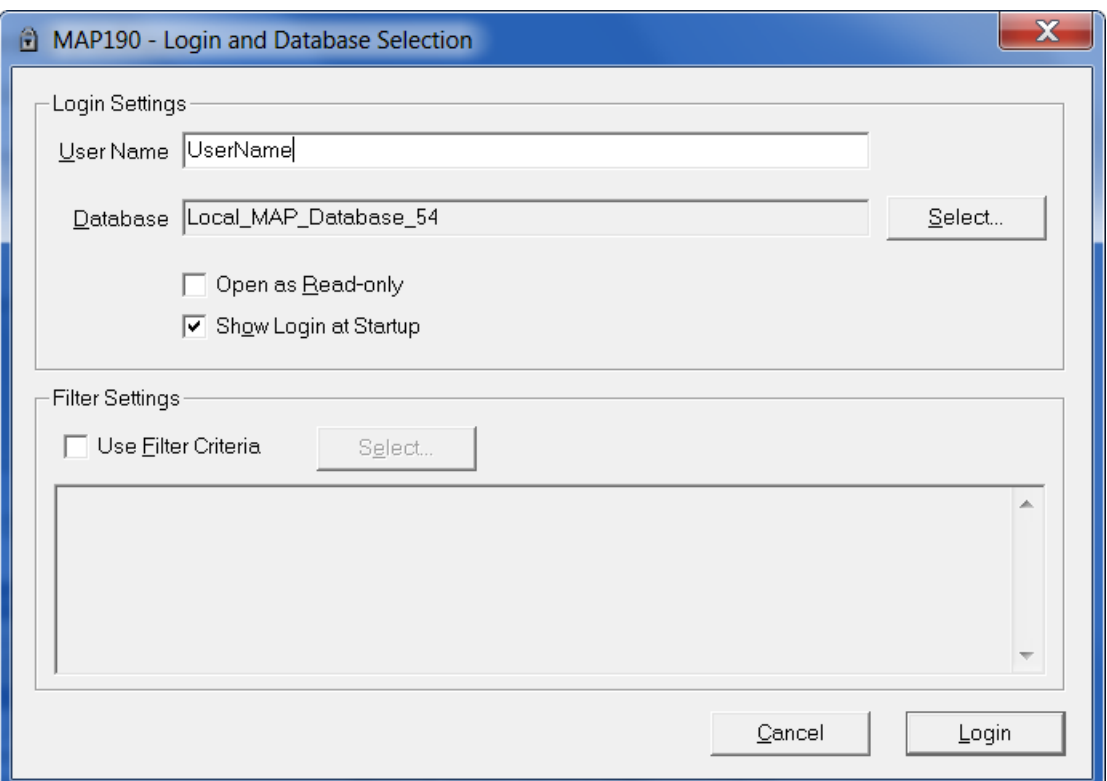

### Press <Select>:

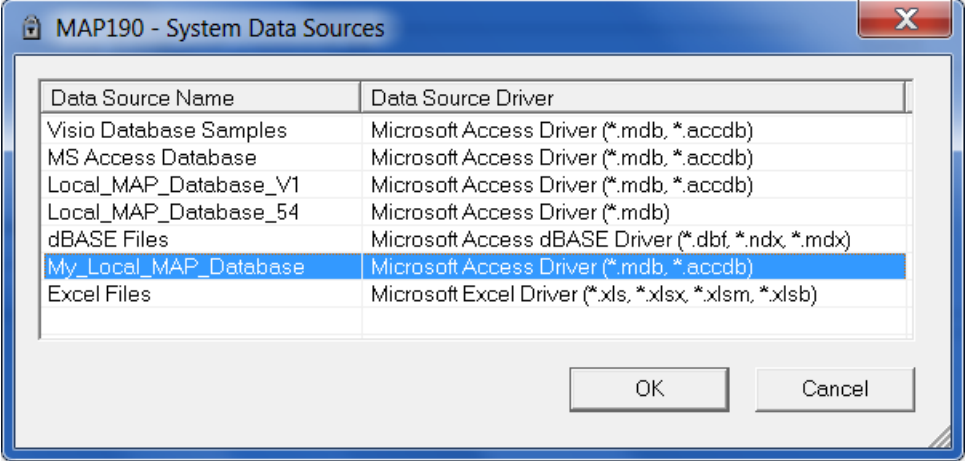

Choose the new database from the list and press <OK>.